Các bước gõ phiên âmː

1. Mở phần mềm Keyman và chọn Start Keyman.

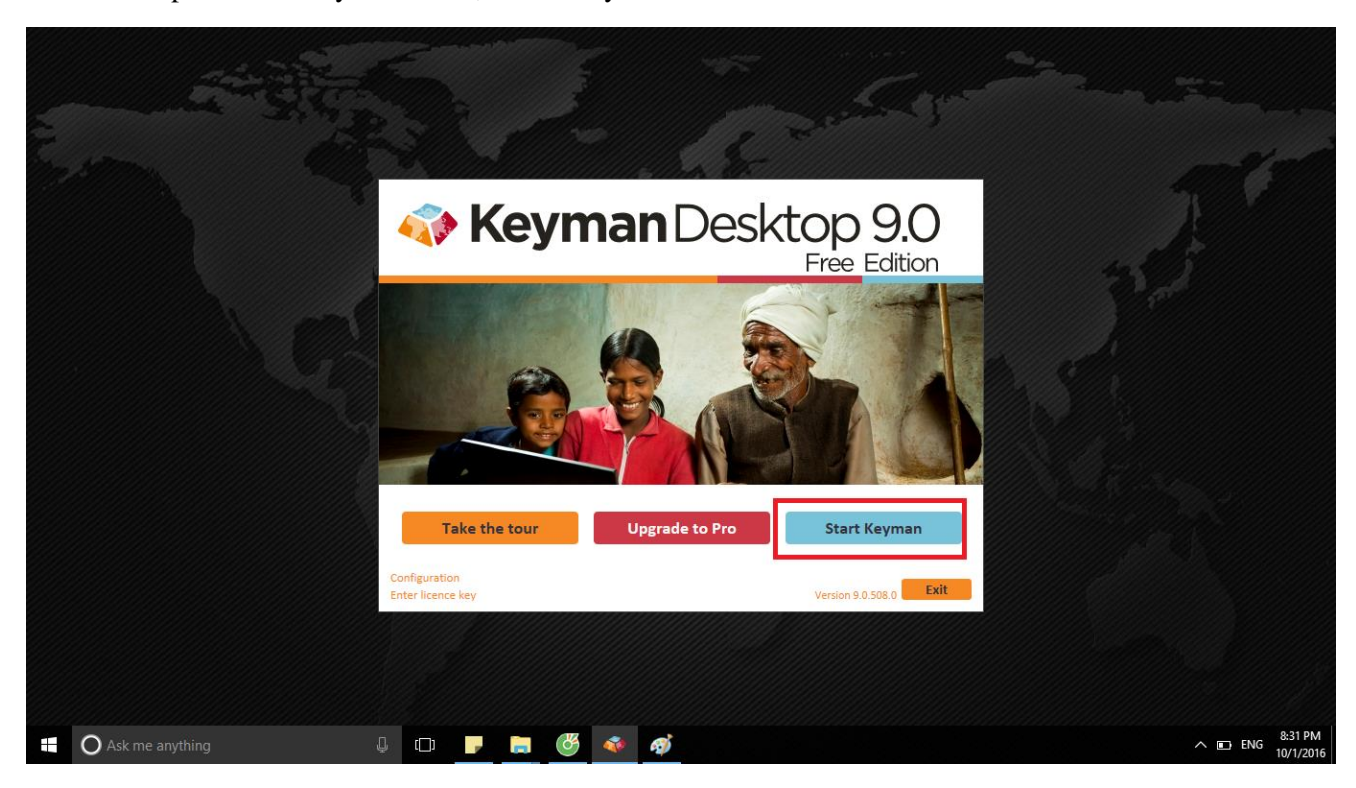

Bước 2ː

- Mở word và chọn fontː Time New Roman

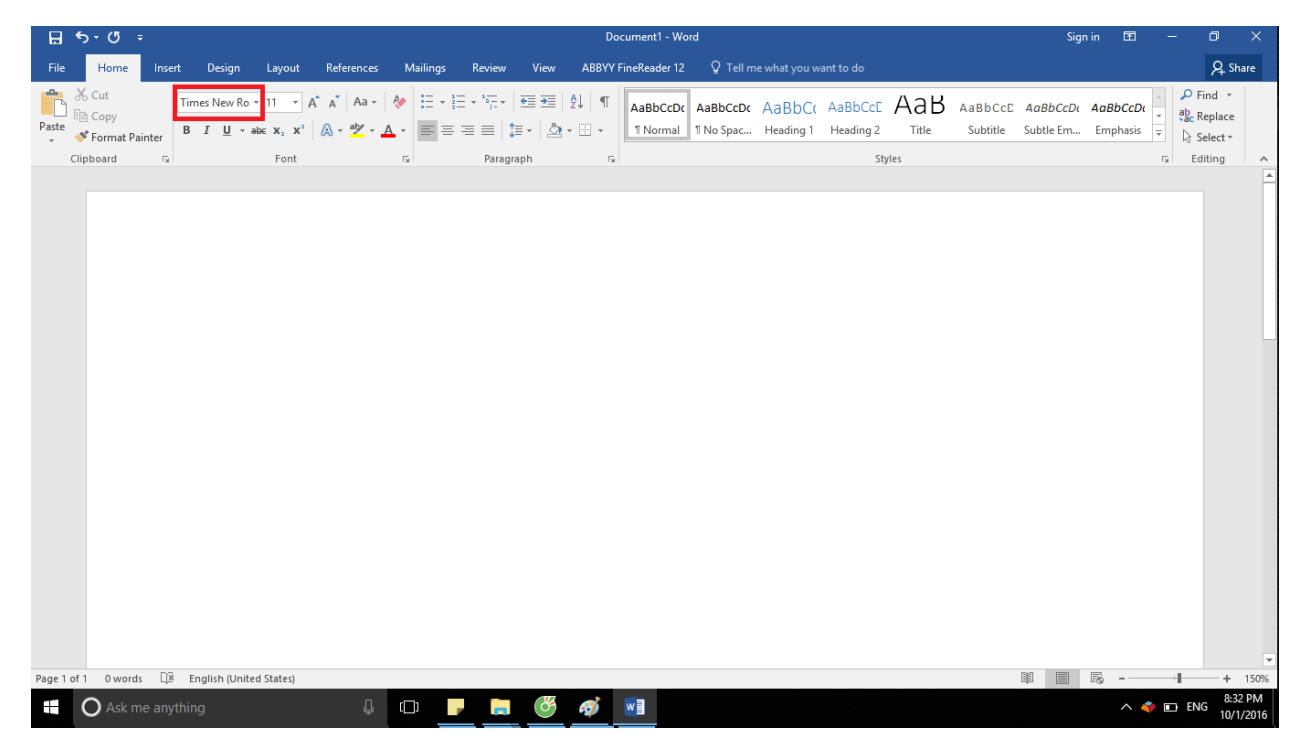

Bước 3ː

- Chọn icon của Keyman và bấm chuột phải chọn IPA Unicode 1.1.1 như trong hình.

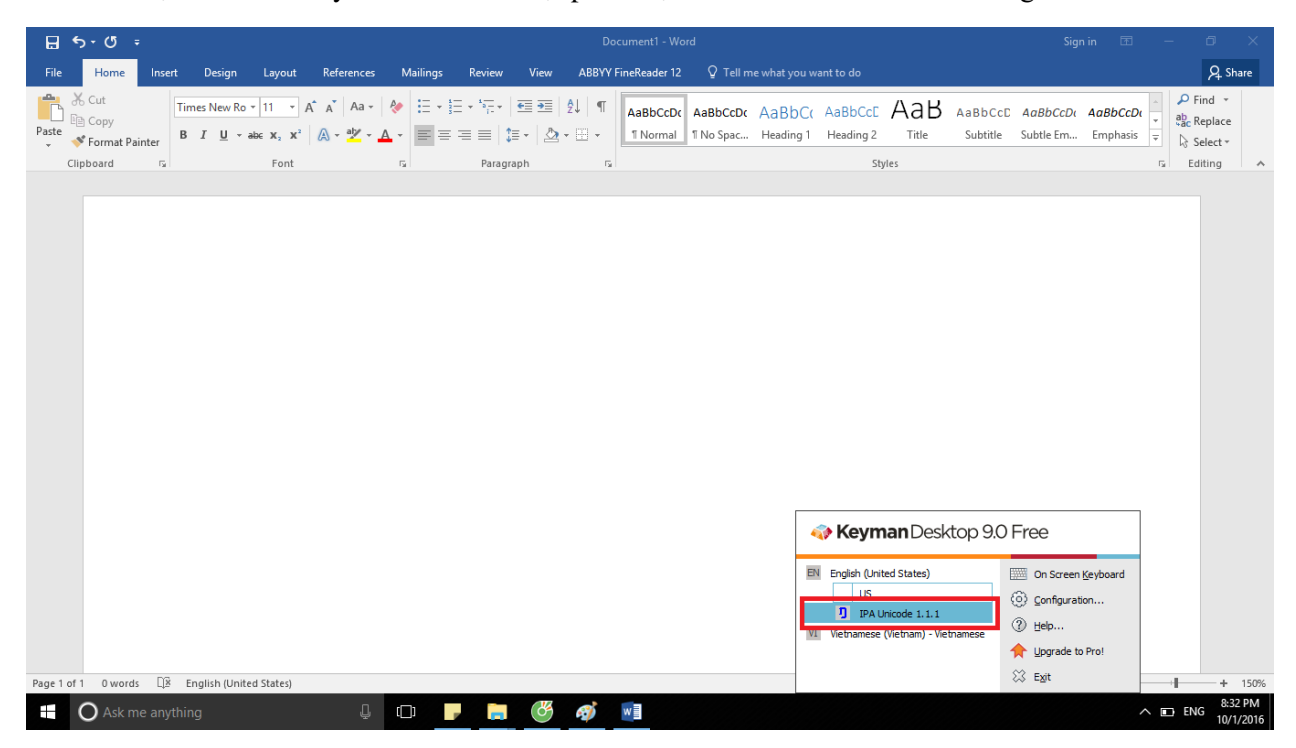

Bước 4:

- Bắt đầu có thể gõ IPA khi có biểu tượng âm  $/\eta$  như trong hình.

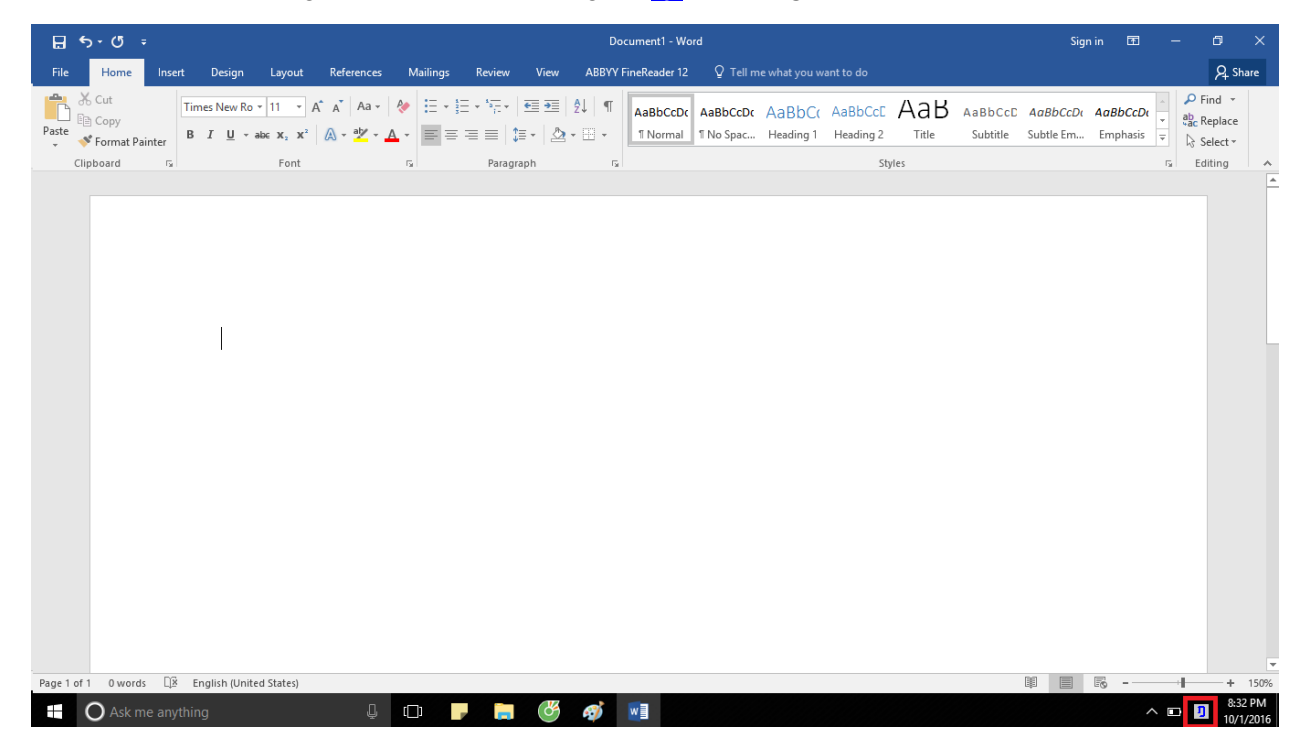

Chúc các bạn thành công!